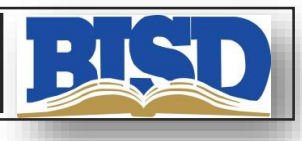

## Setting up an Administrator Account

To set up a free account go to:

<http://kidblog.org/home/>

1. Click on the set up class button:

3. Set up settings in Dashboard.

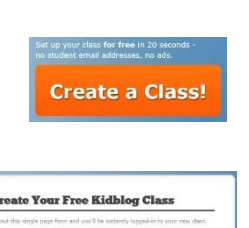

Anderson's Class) **NFSB** 

2. Create your account:

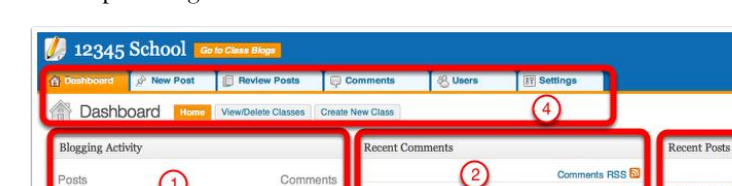

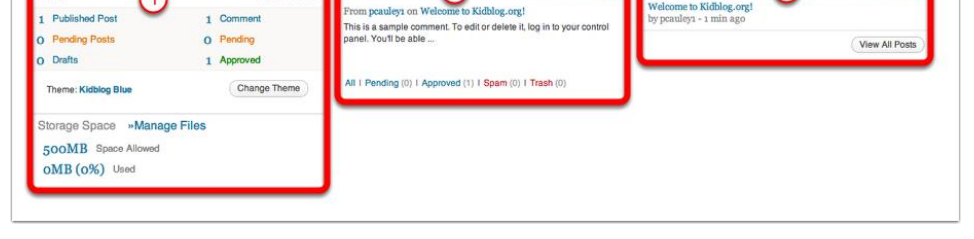

- 1. Blogging Activity Here you can see how many posts are published or waiting to be published, pending or drafts there are on the blog. You can also see how much space you have left of your 500 mb.
- 2. Recent Comments Here you can see and manage your most recent comments. You can see which comments are pending, if it has been approved. You can label it as Spam and you can even trash (delete) the comment.
- 3. Recent Posts This shows you the most recent posts, the title of the post and who posted it
- 4. Menu Bar Here you can do lots of things from create a new post, add users, change the theme of the blog and more. We will get into it a little later.

## **Settings Tab**

#### **General Settings**

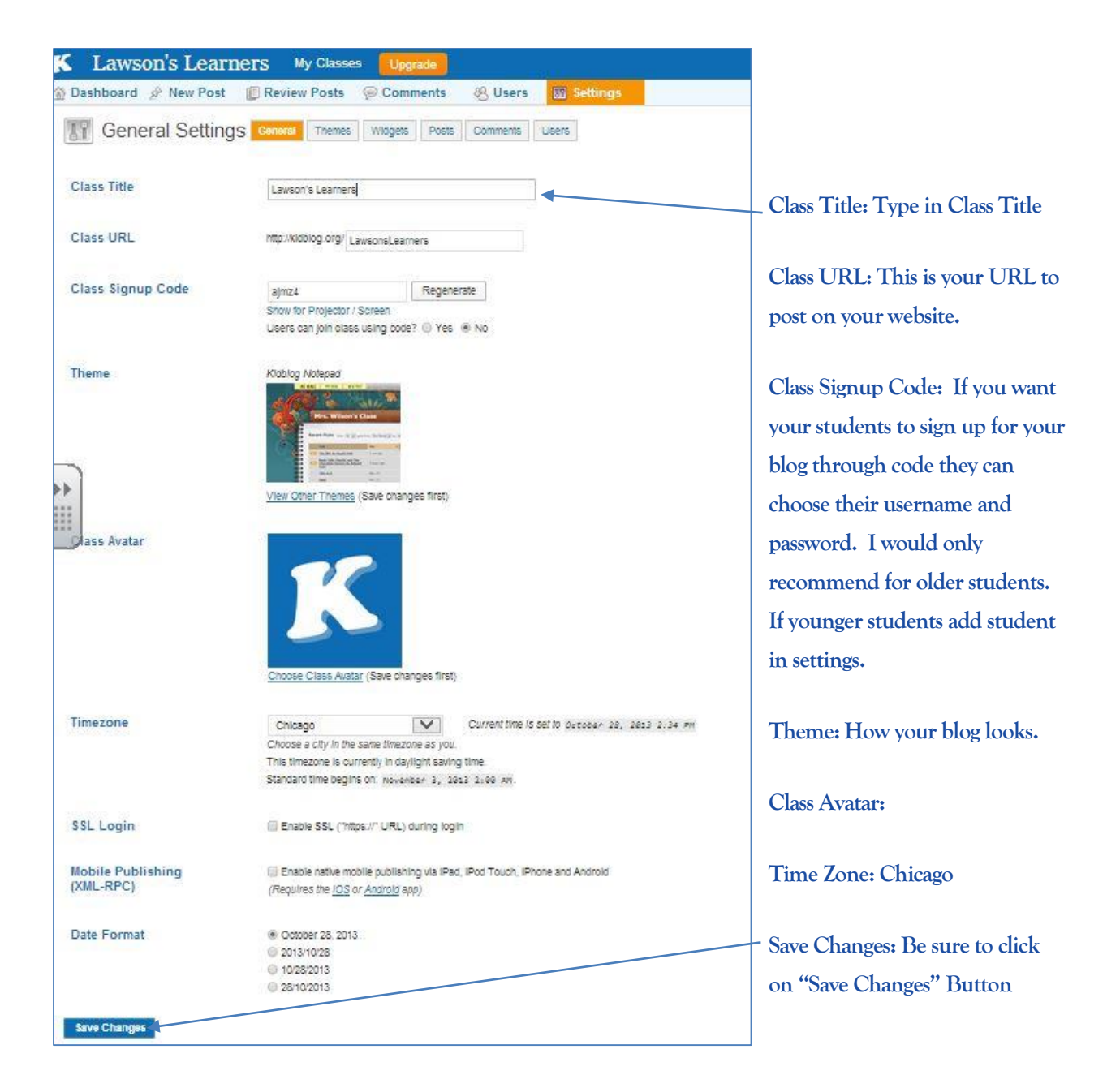

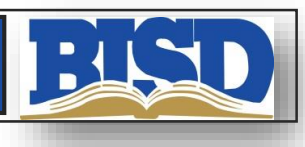

## Post settings

Here you can see who is able to read the posts and who can post. By default it is set so only the people involved in the blog can read the blog. To allow parents to read click on all visitors (no password required).

You can also see that you can enable that all posts must be approved before they appear on the blog. This is your decision and if you want to ensure the quality of the post, then it may be a good idea to have this checked.

Just be sure to click on Save Changes before you leave this page.

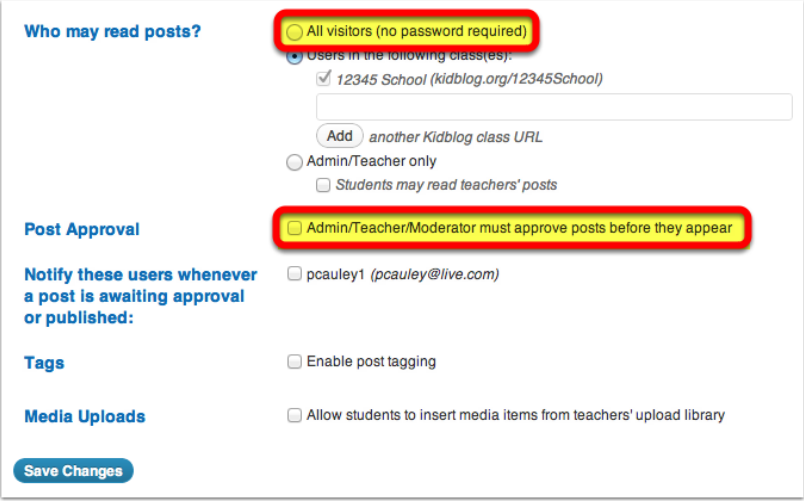

### **Comment settings**

These settings are similar to the posts settings. You can say who can leave a comment. By default only the people associated with the blog can leave a comment.

Also by default the teacher must approve all comments before they appear on the blog. This is a good idea at first as some kids may find it funny to post a comment that is not relevant or appropriate.

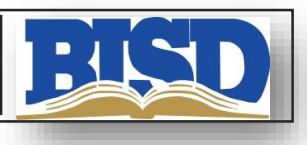

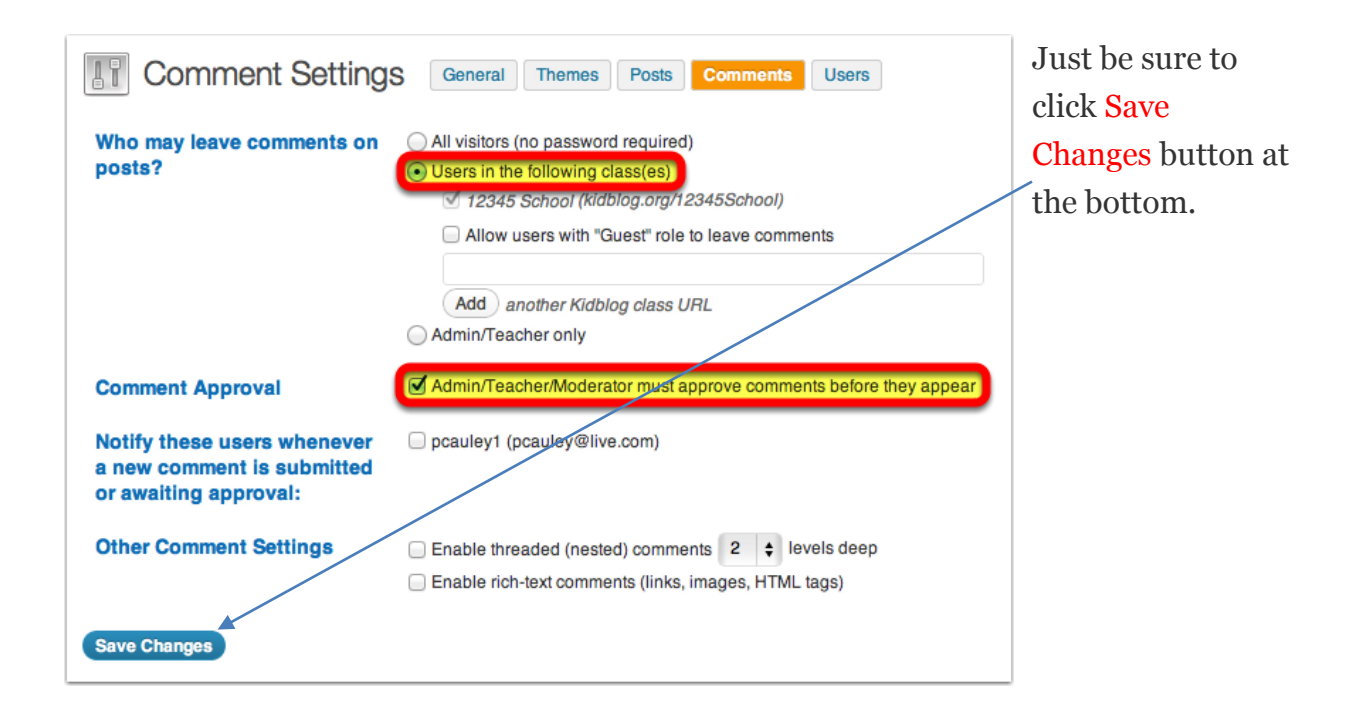

#### **Adding users or Use Secret Code**

You can add students in two ways. Add users in user tab or by secret code.

1. . First click on the Users button in your menu bar

#### **Adding users**

Adding students to the blog is very easy. First click on the Users button in your menu bar.

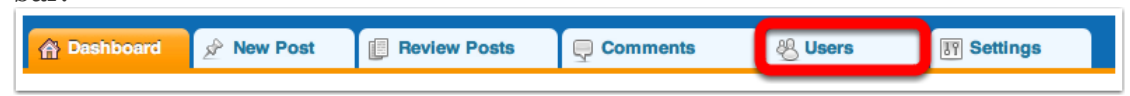

This is the page you will see. Simply click on Add New Users and it will take you to another page

# **KidBlog Quick Guide**

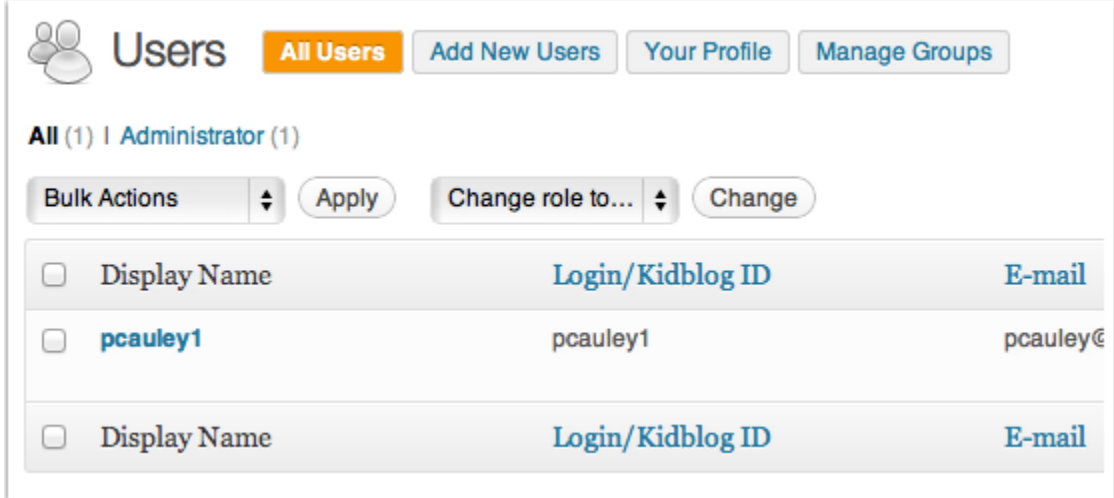

Just add their username and you create their password and the role. There are 5 different roles, from administrator to guest. To learn more about the roles go to this website:

<http://kidblog.org/support/knowledgebase.php?article=13&suggest=1>

#### **Secret Code**

**In general tab set the following settings** 

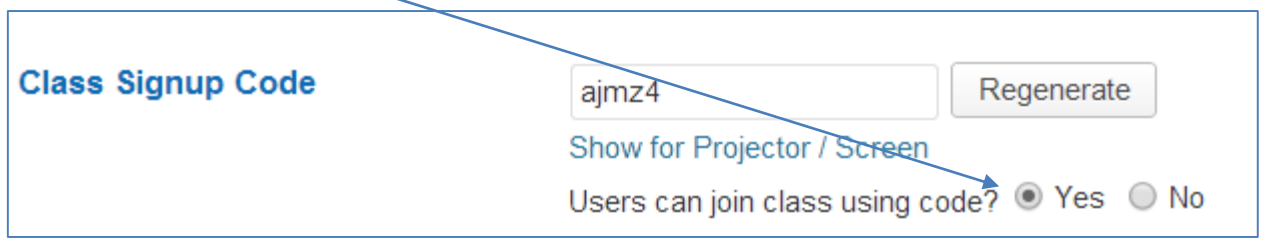

**Copy the code for students to use:** 

Students log in to:

<http://kidblog.org/home/>

Click on the Secret code Button

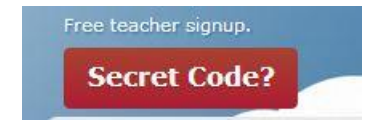

LAS

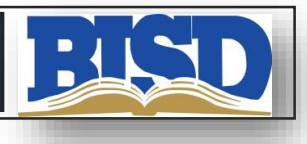

Students enter secret code:

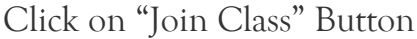

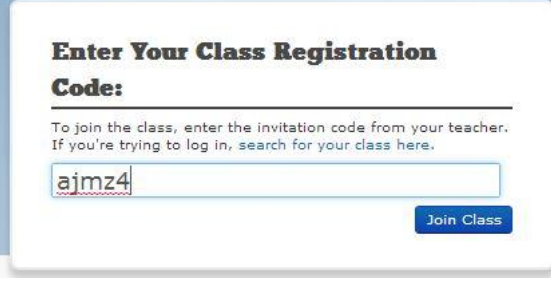

Student will type in display name and password/

Students will have options on Individual blog name and theme.

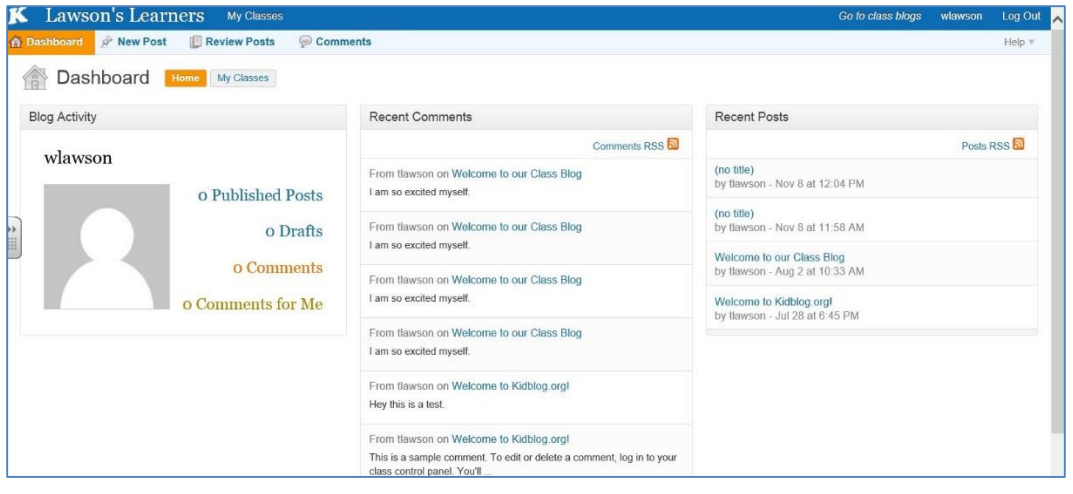